## Creating or Recovering Your Apple ID and Password

Follow these directions to create, or recover, an Apple ID and password. If you have a pre-existing Apple ID, you may use it to activate a new device.

## Creating Your Apple ID

An Apple ID is a separately managed account, specifically through Apple, used to manage various online systems such as iCloud, iTunes, etc.—it is not the same as your Hiram id, and your Apple password will not change when you update your Hiram password. Your Apple ID account is vital when activating your Apple device. The steps below will guide you through Apple ID creation.

- 1. Open up an internet browser on any device and visit [https://appleid.apple.com.](https://appleid.apple.com/#!&page=signin)
- 2. At the top of the page, select "**Create Your Apple ID**."
- 3. Your Apple ID relies on a valid **email address**.
	- a. You may use your Hiram email account OR a personal account.
	- b. If you try to create an Apple ID with an email address you have used before, you will receive the error message "*The email address is not available. Choose a different address*." If that occurs, follow directions for recovering an Apple ID and/or Password below.
- 4. You will be required to select and answer three **security questions**. This will ensure your identity and personal information are protected.
- 5. At the bottom, type the Unique code into the **CAPTCHA box** and select "**Continue"** to move to the next step in the ID creation process.
- 6. You will receive a verification code by email. Enter that code in the box on the creation page; you can copy and paste it from your email.

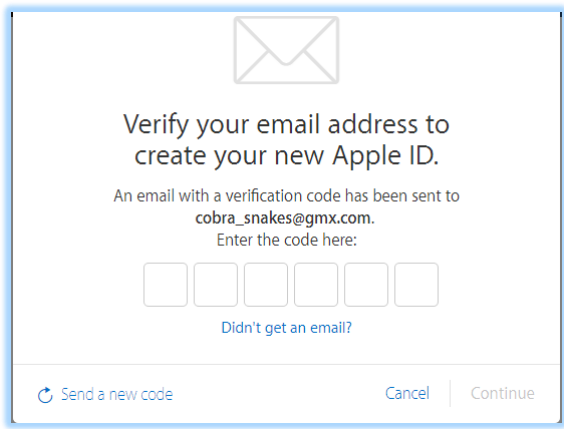

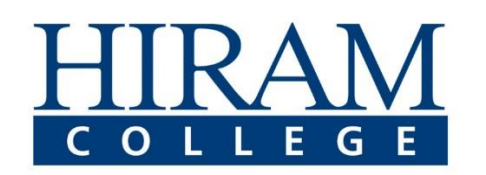

Document Author: Baker, Jessica A. Document Category: Apple Document Created: 7/18/2016 Document Name: Apple ID Instructions

- a. If you did not receive a code, select **Send a new code** OR select **Didn't get an email?** for troubleshooting.
- 7. Once your ID is verified, you will be taking to the Apple ID management page. On this page you can:
	- a. Change your password or security questions.
	- b. Add a rescue email (recommended).
	- c. Add a credit card and shipping address.
	- d. Manage privacy settings.

## Forgot your Apple ID or Password?

- 1. Open up an internet browser on any device and visit [https://iforgot.apple.com.](https://iforgot.apple.com/)
- 2. This initial screen is for recovering your password. Type in your Apple ID and CAPTCHA verification.

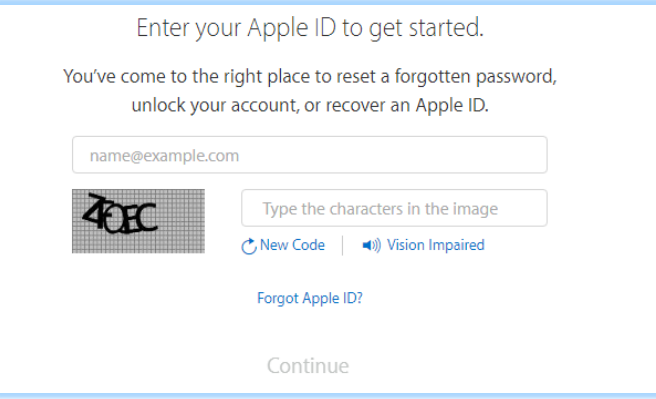

- 3. Two options will appear:
	- a. I need to reset my password.
	- b. I need to reset my security questions.

Select either option and attempt to reset your password. You will need to remember the information you used to setup the account (birthday, security questions, etc.).

- 4. If you forgot your Apple ID, go to [https://iforgot.apple.com](https://iforgot.apple.com/) and select **Forgot Apple ID?** below the CAPTCHA box.
- 5. It will ask you for your first and last name and email address. It will also require you to verify your identity with the CAPTCHA box.
- 6. It will verify what your Apple ID is and redirect you to the login screen.

## **\*\*Your Apple ID is NOT managed by Hiram College. We cannot reset passwords or security information for your Apple Account\*\***

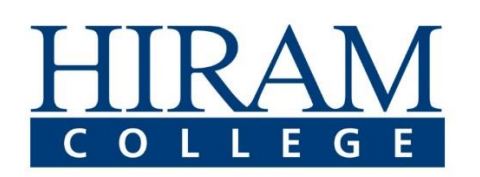